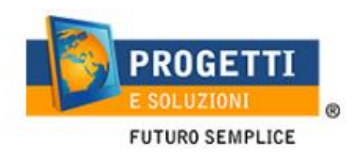

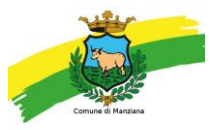

# **COMUNE DI MANZIANA**

## **Guida operativa per l'iscrizione al servizio MENSA SCOLASTICA**

Utilizzare solo il link pubblicato sul sito istituzionale, si consiglia tramite PC o tablet (non da APP):<https://www.schoolesuite.it/default1/manziana>

## **PROCEDURA DI ACCESSO:**

Utilizzare la voce in fondo alla schermata "Registrati" o accedere direttamente tramite SPID (a breve attivo).

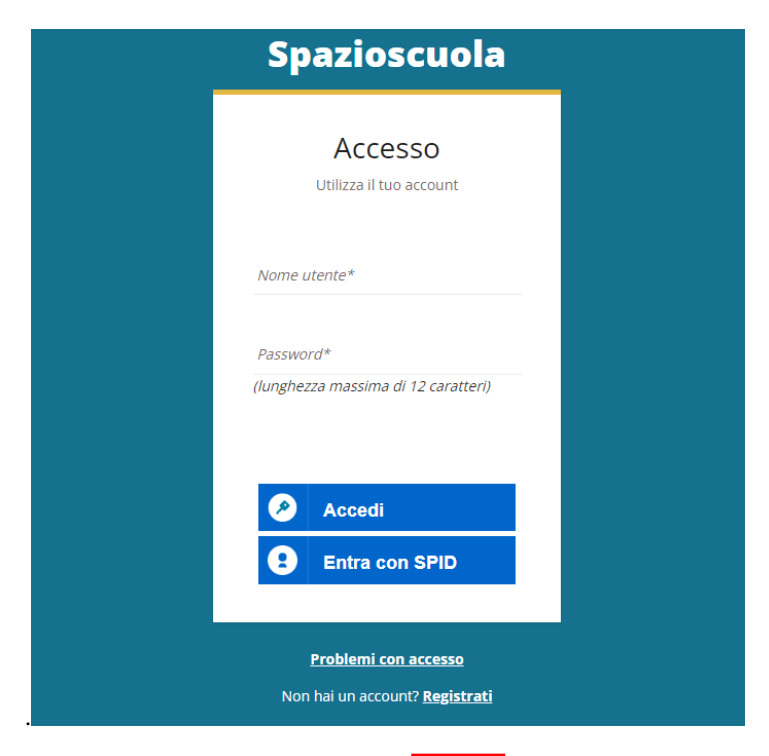

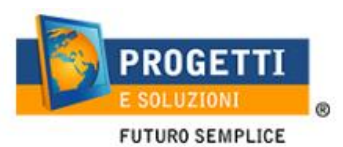

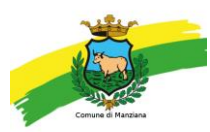

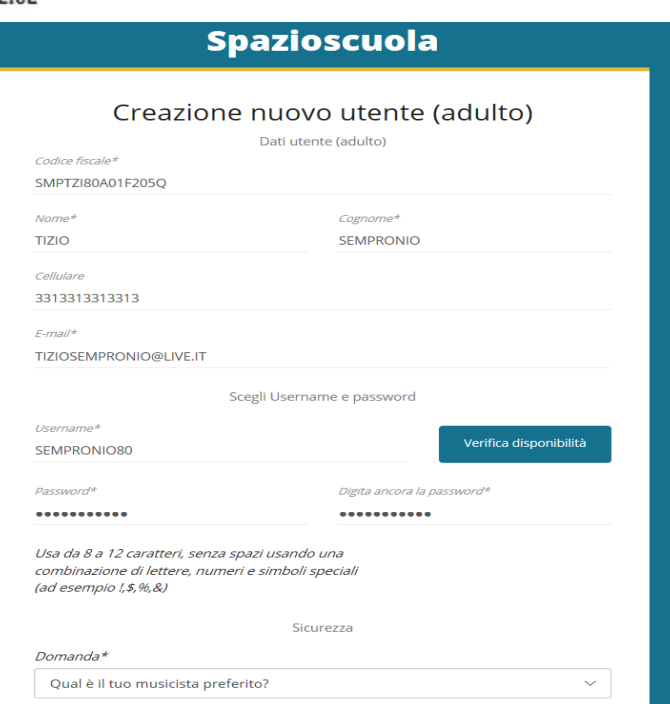

Al termine della procedura di registrazione verrà inviata una mail all'indirizzo di posta inserito, con l'username creato, come promemoria.

In caso di smarrimento o dimenticanza delle credenziali, è possibile recuperarle tramite il link in basso alla schermata "Problemi con accesso".

Sarà possibile recuperare le credenziali tramite l'inserimento di uno dei seguenti dati: indirizzo e-mail, codice fiscale dell'adulto dichiarante o username, e rispondendo alla domanda segreta.

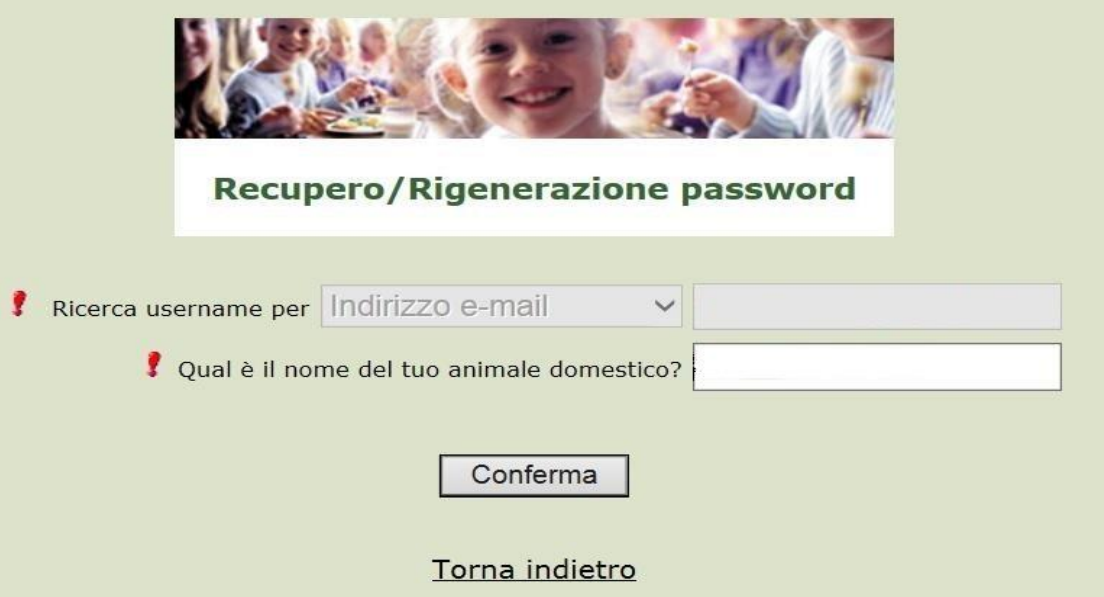

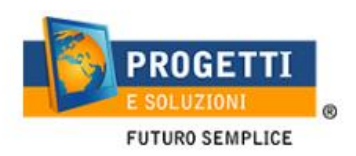

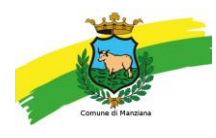

Se i dati inseriti sono corretti, il sistema invierà alla mail di registrazione un messaggio con le nuove credenziali provvisorie di accesso.

### **PROCEDURA DI ISCRIZIONE AL SERVIZIO:**

1. Effettuato l'accesso, sarà possibile proseguire scegliendo la voce in alto a sinistra "**Iscrizioni online**".

NB: Ci sarà la comunicazione che il Codice Fiscale non è riconosciuto, in quanto dovrete cliccare ISCRIZIONI ONLINE al fine di essere riconosciuti.

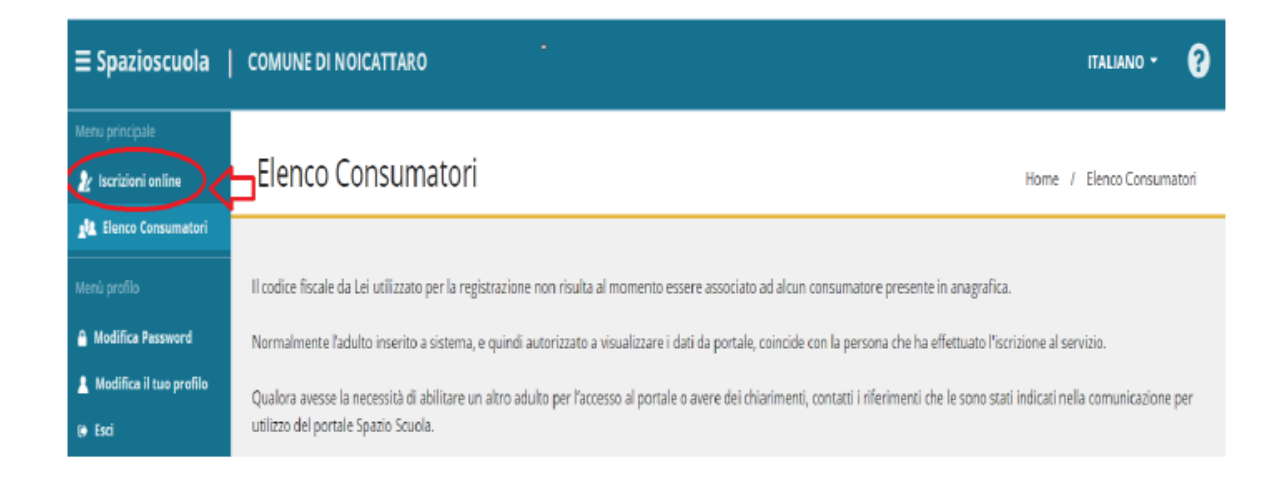

2. Leggere e accettare i documenti visualizzati.

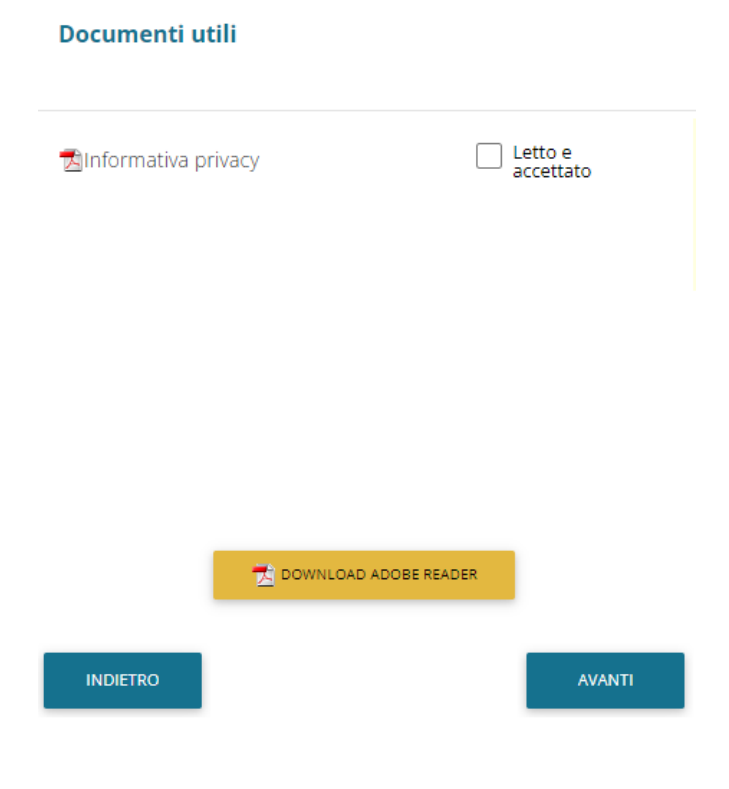

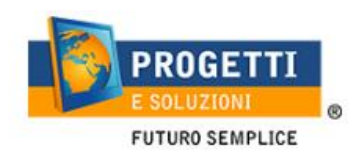

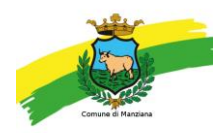

3. Nella schermata successiva, in caso di nuova iscrizione cliccare sul pulsante "Iscrivi un nuovo consumatore", altrimenti cliccare in corrispondenza del nome del bambino da iscrivere e cliccare "Avanti".

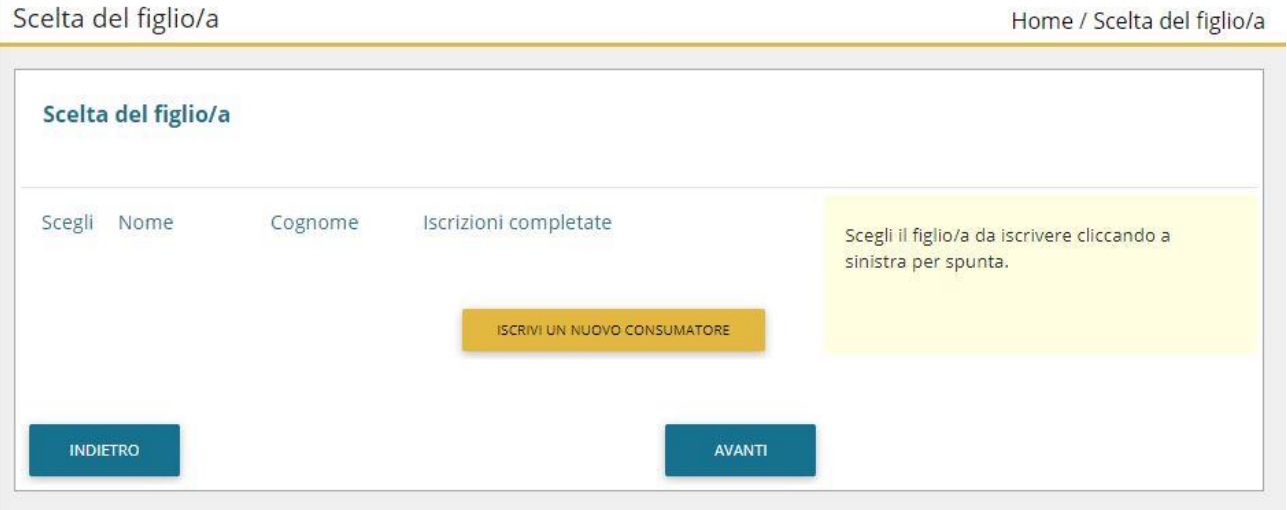

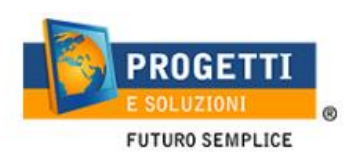

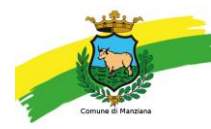

4. Inserire i dati anagrafici del proprio figlio (tutti i campi sono obbligatori), e cliccare su "Avanti":

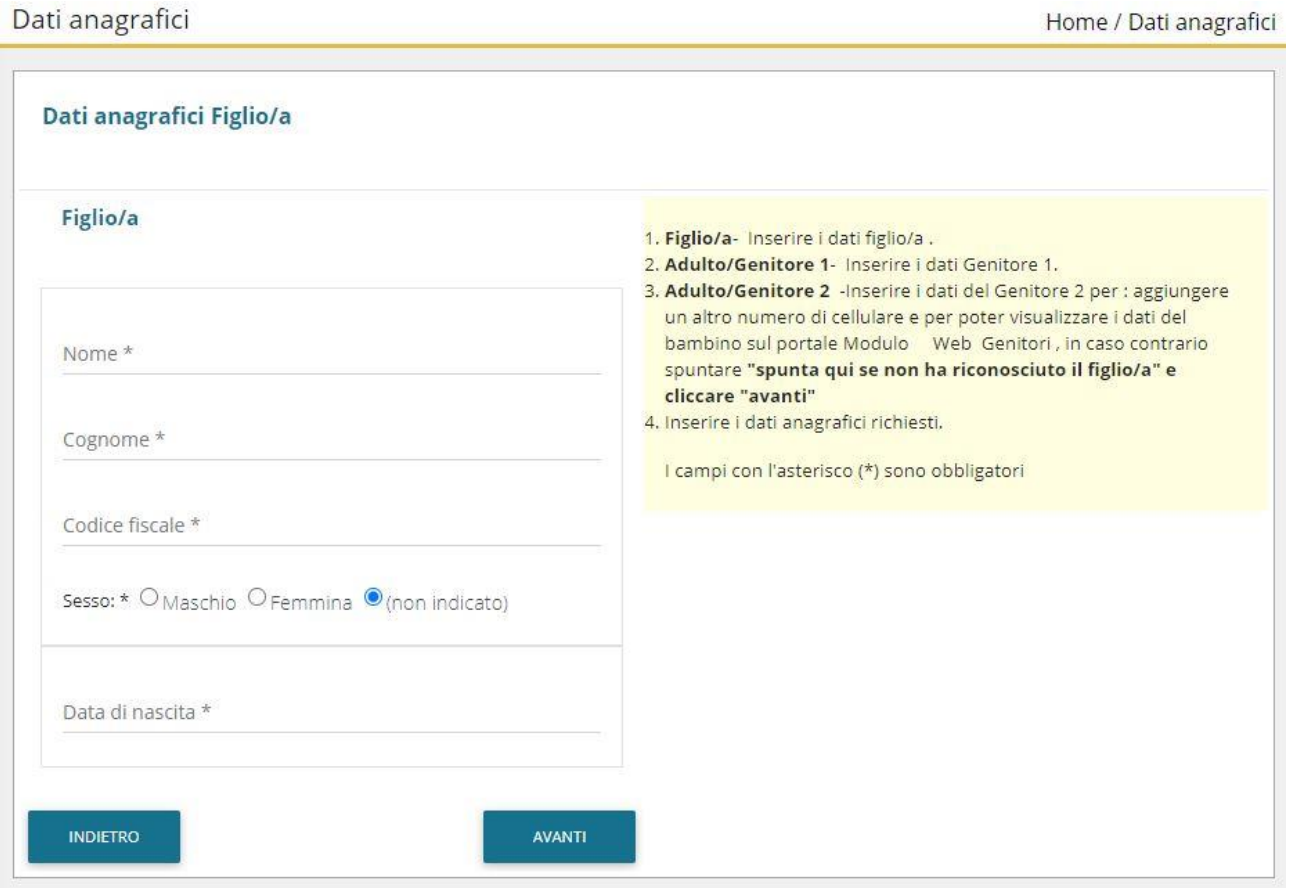

5. Inserire i dati anagrafici del primo genitore (i campi con \* sono obbligatori) e cliccare su "Avanti".

**N.B. in caso di modifica nel corso dell'anno di indirizzo di posta elettronica e/o di numero di cellulare, comunicare OBBLIGATORIAMENTE queste modifiche in modo tempestivo all'Ufficio Pubblica Istruzione del Comune tramite email o di persona.** 

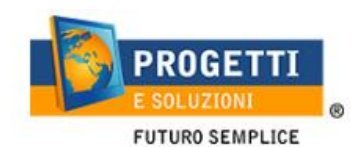

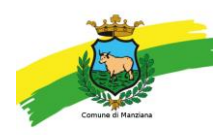

Home / Dati anagrafici

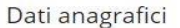

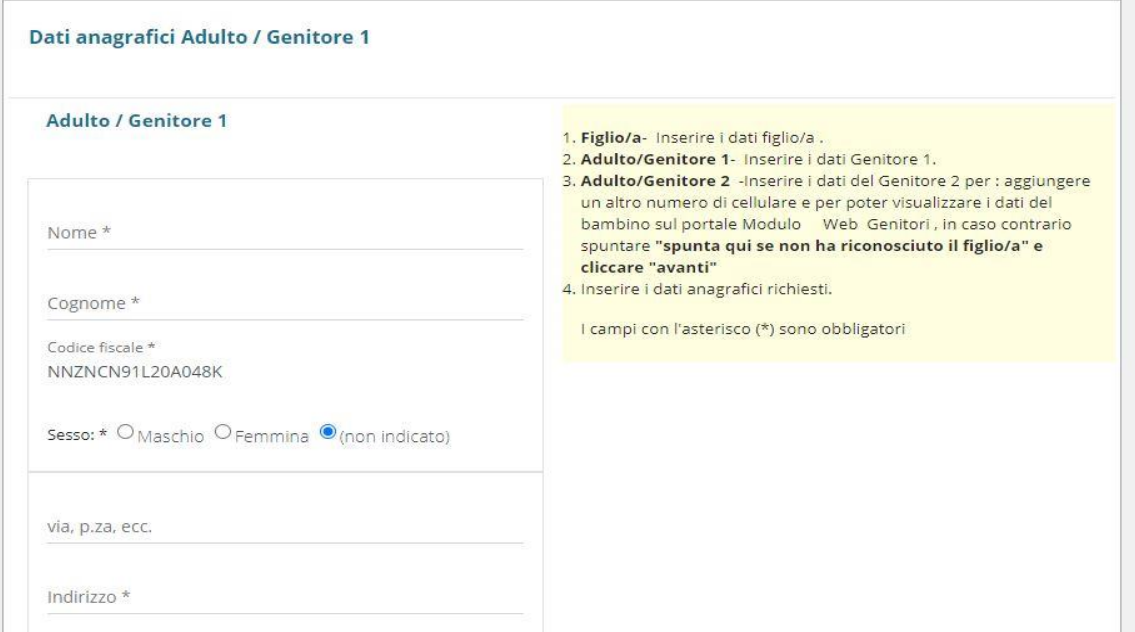

6. (Facoltativo) Inserire i dati anagrafici del secondo genitore. Nel caso si volesse saltare questo passaggio, appore spunta nella casella in alto e cliccare su "Avanti".

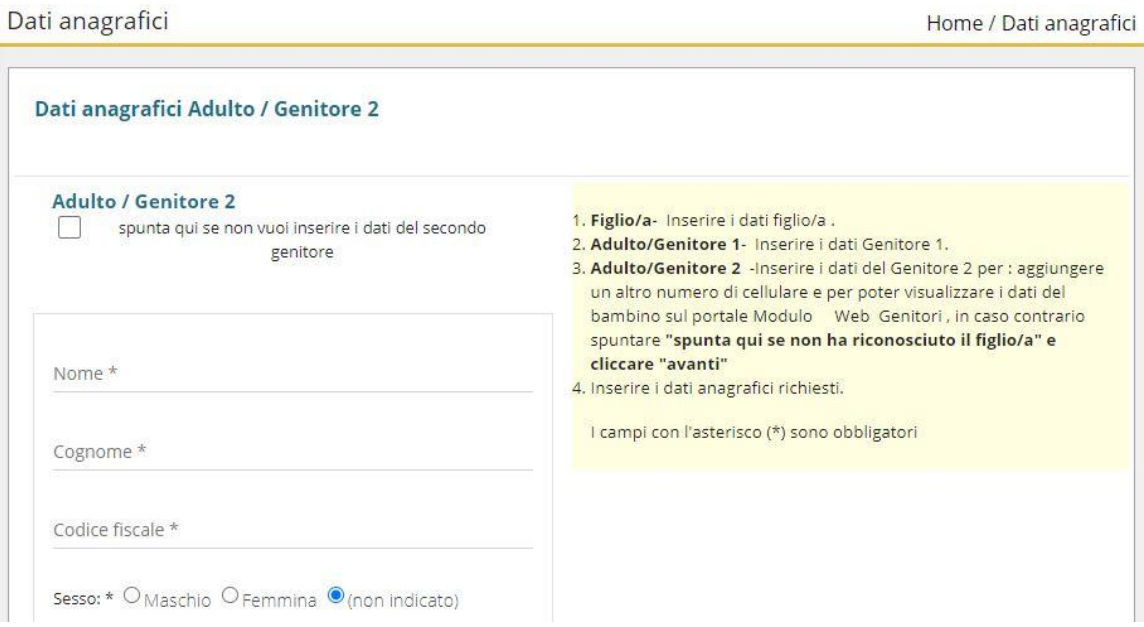

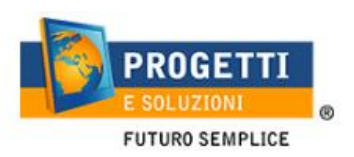

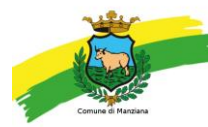

7. Inserire i dati specifici del servizio (seguire le indicazioni presenti nell'help a destra di ogni schermata):

#### Dati del servizio

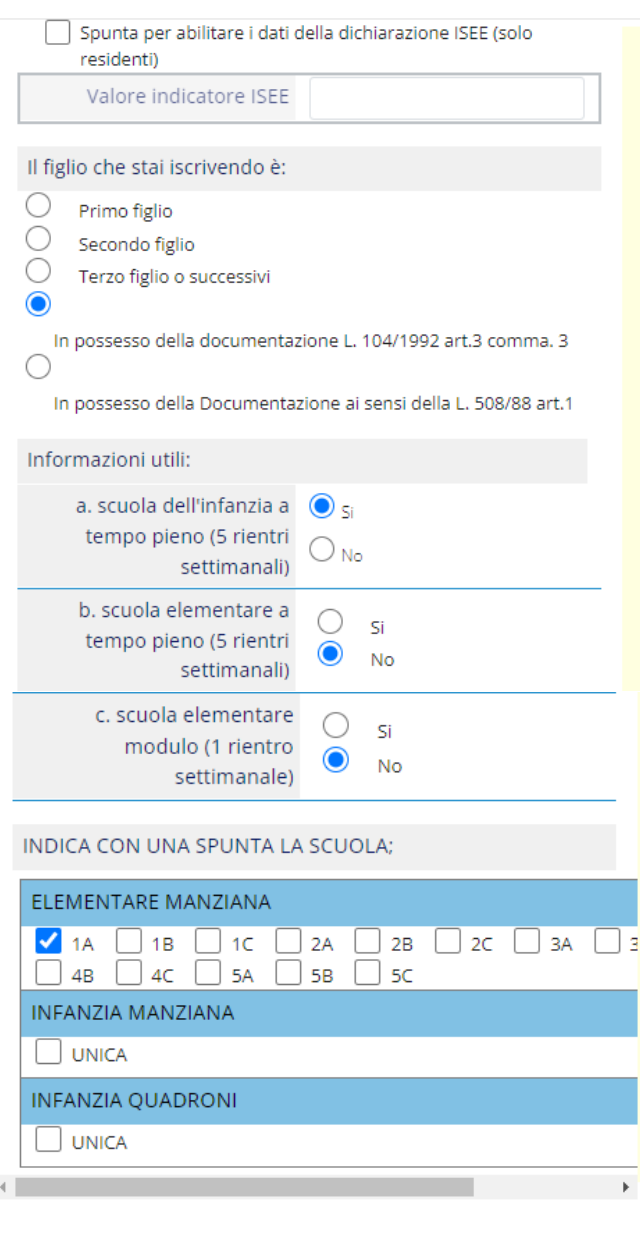

**INDIETRO** 

PREPARA EMAIL

AVANTI

LEGGENDA per compilare la pagina:

#### $A$ Gestione Isee

#### Solo per i Residenti

Se volete insere il valore ISEE, cliccare ==> "Spunta per abilitare i dati della dichiarazione ISEE" e inserire l'importo e successivamente allegare obbligatoriamente il documento ISEE in formato PDF-JPEG SI RICORDA CHE IL DOCUMENTO DELL'ISEE, DOVRA' ESSERE IN CORSO DI VALIDITA', IN CASO CONTRARIO SARA' APPLICATA LA **TARIFFA MASSIMA.** 

Le eventuali agevolazioni richieste (esenzioni e/o riduzioni) sono subordinate a formale accettazione, a seguito di specifica istruttoria previa la verifica della non sussistenza di posizioni debitorie esigibili del nucleo familiare, nei confronti del Comune di Manziana, e della validità delle certificazioni prodotte.

L'accettazione o il diniego, verranno comunicate via mail. Nelle more dell'istruttoria relativa all'agevolazioni richieste, il costo addebitato dei servizi sarà quello ordinario fatti salvi i successivi conguagli.

#### В.

Selezionare Informazione alla riduzione che vorreste ricevere, se per figlio e/o esenzione

#### $\mathsf{C}$

Rispondere alle domande poste nella SEZIONE: INFORMAZIONI UTILI

#### D.

Selezionare classe di frequenza

Infine cliccare "AVANTI" in BASSO

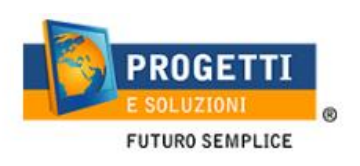

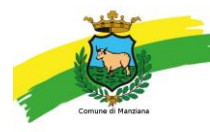

8. Compilare il questionario (seguire le indicazioni presenti nell'help a destra di ogni schermata):

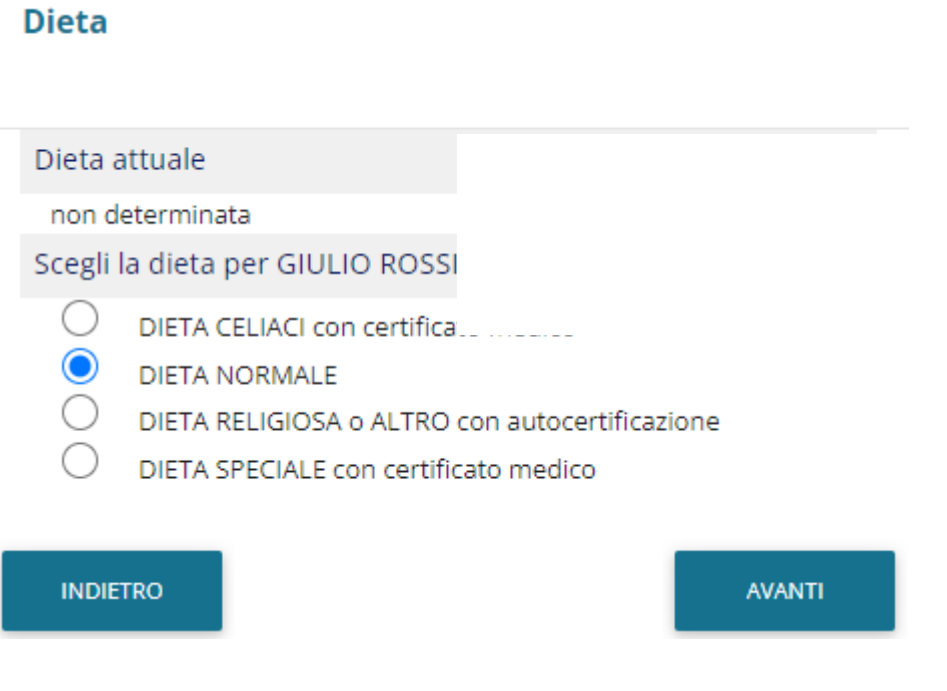

### Iscrizione di GIULIO a SERVIZIO MENSA per l'anno 2022-23

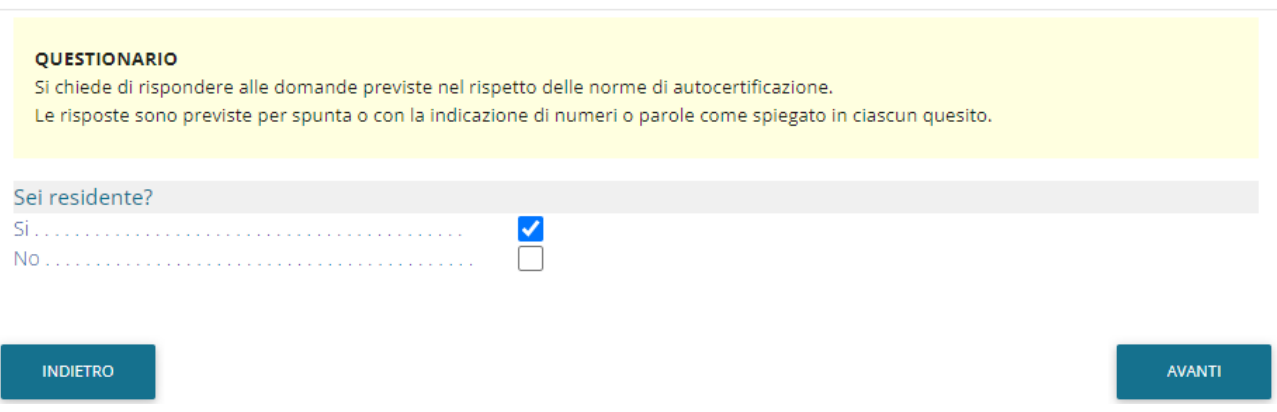

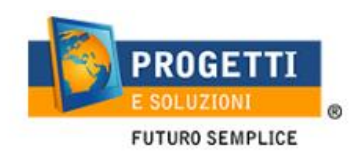

 $\overline{1}$ 

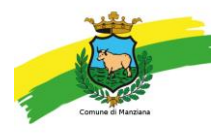

9. Allegare i documenti richiesti scegliendo il file e cliccando successivamente sul tasto "carica":

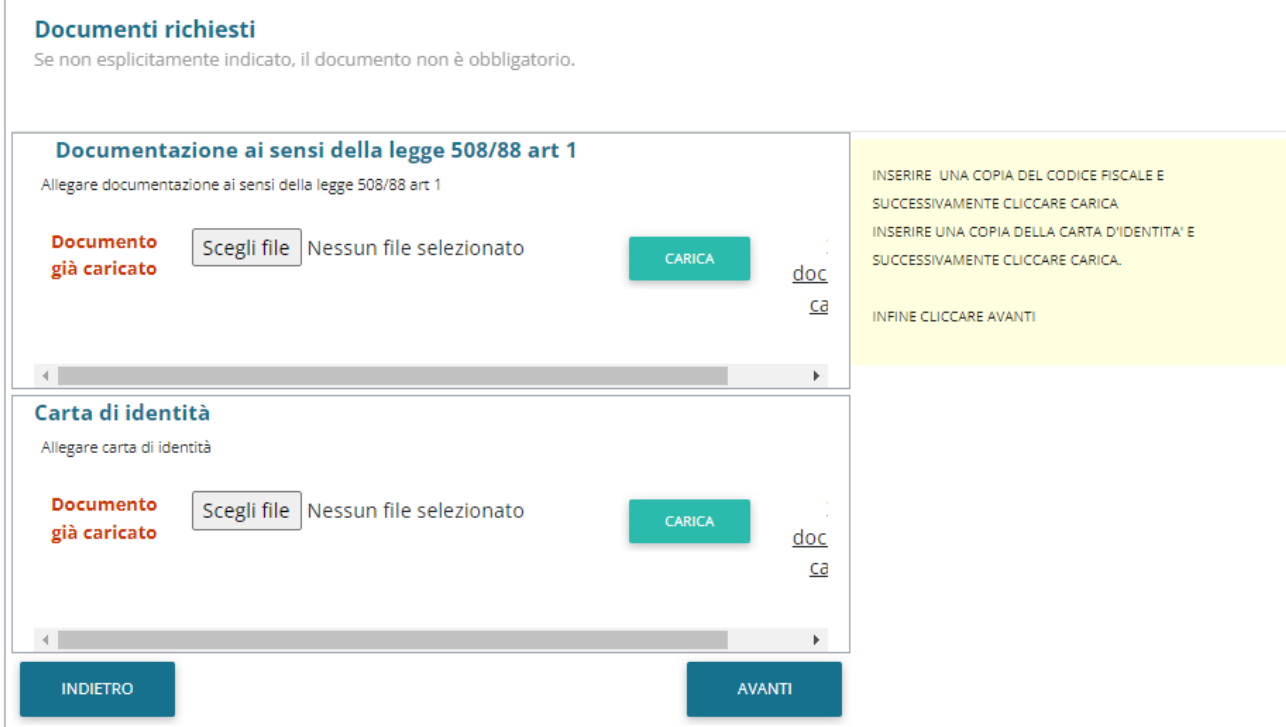

10."Verificare i dati inseriti nella domanda", spuntare la dichiarazione di responsabilità e confermare e stampare la domanda definitiva.

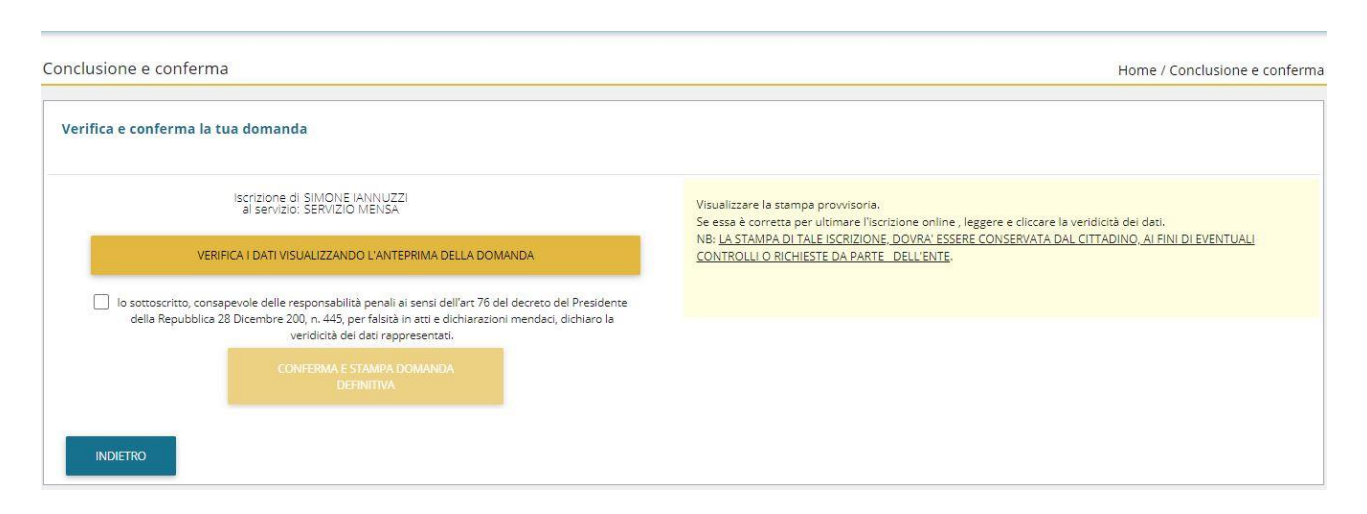